# **Action items after changing the operator user password when using AIP Console**

- [Introduction](#page-0-0)
- [Step 1 update aip-node-app.properties](#page-0-1)
- [Step 2 perform a resync action on all relevant Applications](#page-0-2)
- [Step 3 update Measurement schema settings](#page-1-0)
- [Step 4 update CAST Dashboards](#page-1-1)
- [Step 5 update CAST Imaging source code viewer](#page-2-0)

**Summary**: A description of the things you need to update after changing the "operator" user password and when using AIP Console.

#### <span id="page-0-0"></span>Introduction

O)

The "operator" user password is assumed to be set to "CastAIP". If this is not the case - i.e. you have manually changed it (see **[Changing the default](https://doc.castsoftware.com/display/STORAGE/Changing+the+default+operator+and+guest+passwords+for+CAST+Storage+Service)  [operator and guest passwords for CAST Storage Service](https://doc.castsoftware.com/display/STORAGE/Changing+the+default+operator+and+guest+passwords+for+CAST+Storage+Service)**) - you will need to perform the actions listed below when using AIP Console.

It is not necessary to change the operator password in any **.pmx** file nor in the **cms\_inf\_store\_css table**.G)

#### <span id="page-0-1"></span>Step 1 - update aip-node-app.properties

On **each** AIP Node which is using the CAST Storage Service/PostgreSQL instance for which you have changed the "operator" user password, you will need to update the **aip-node-app.properties file** and then action a node **restart**. First, locate the following file and open it with a text editor:

%PROGRAMDATA%/CAST/AipConsole/AipNode/aip-node-app.properties

#### Find the following lines:

```
# =============================
# CSS Server parameters
# -----------------------------
database.server.name=my_css_server:2282
database.server.user=operator
# to encrypt the password use aip-encryption-tool
database.server.password=CRYPTED2:90B1A6EC1618661401B724DB5AC34595
```
The line database.server.password contains the "operator" user password in encrypted format. You will need to first **encrypt the new "operator" user password** as explained in **[Using the aip-encryption-tool to encrypt credentials](https://doc.castsoftware.com/pages/viewpage.action?pageId=378516577)**, then paste the encrypted password into aip-node-app. properties replacing the existing encrypted password.

Finally restart all AIP Nodes where you have made this change.

#### <span id="page-0-2"></span>Step 2 - perform a resync action on all relevant Applications

In AIP Console move to the **[Admin Center](https://doc.castsoftware.com/pages/viewpage.action?pageId=378516429)** and choose the **[Applications](https://doc.castsoftware.com/display/AIPCONSOLE/Administration+Center+-+Applications)** tab. Perform a **Resync** operation on all Applications whose schemas are stored on the CAST Storage Service/PostgreSQL node where the "operator" user password has been changed:

Click to enlarge

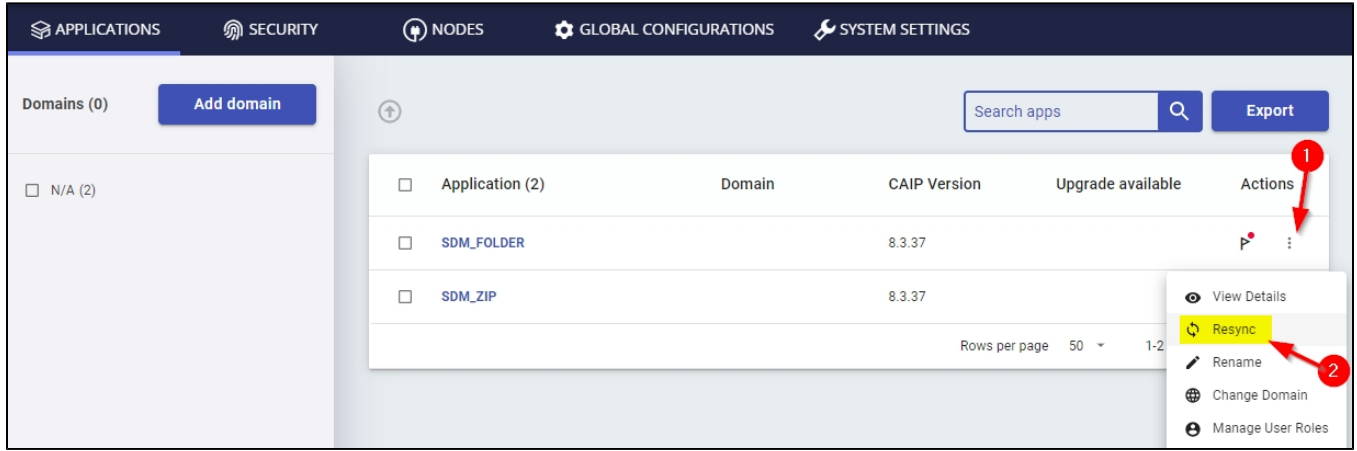

### <span id="page-1-0"></span>Step 3 - update Measurement schema settings

If you have changed the "operator" user password for the CAST Storage Service/PostgreSQL instance **used by your global Measurement schema**, then you will also need to **update the Measurement schema settings** in the AIP Console **[Admin Center](https://doc.castsoftware.com/pages/viewpage.action?pageId=378516429)**. Access the option via **[Global Configuration](https://doc.castsoftware.com/pages/viewpage.action?pageId=440860704)** > **Meas urement**:

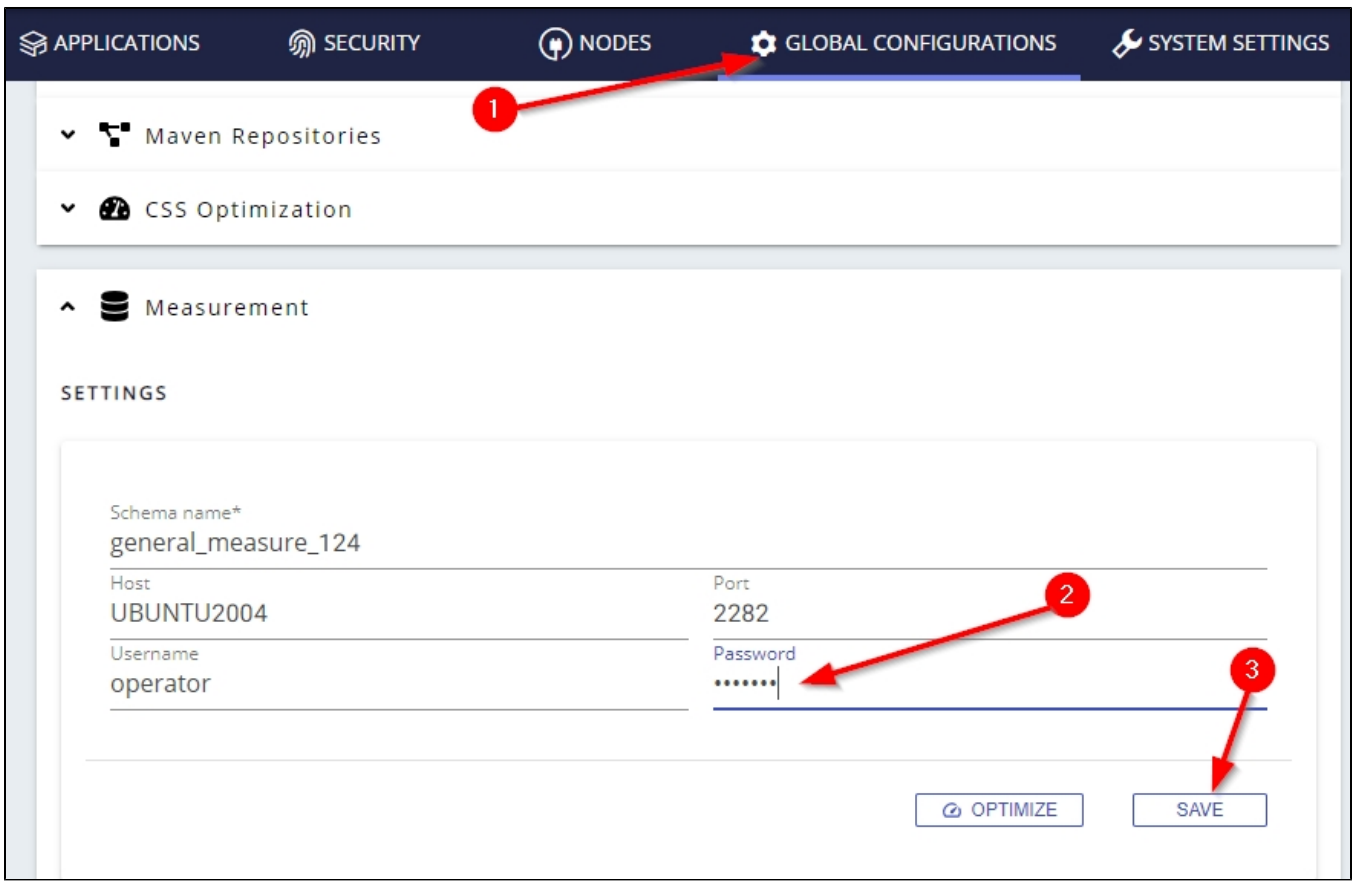

## <span id="page-1-1"></span>Step 4 - update CAST Dashboards

If your CAST Dashboards access any applications stored on a CAST Storage Service/PostgreSQL instance for which you have changed the "operator" user password, you will need to update your configuration, depending on your environment. When you have updated the relevant file, save the file and then restart the web application or Apache Tomcat server.

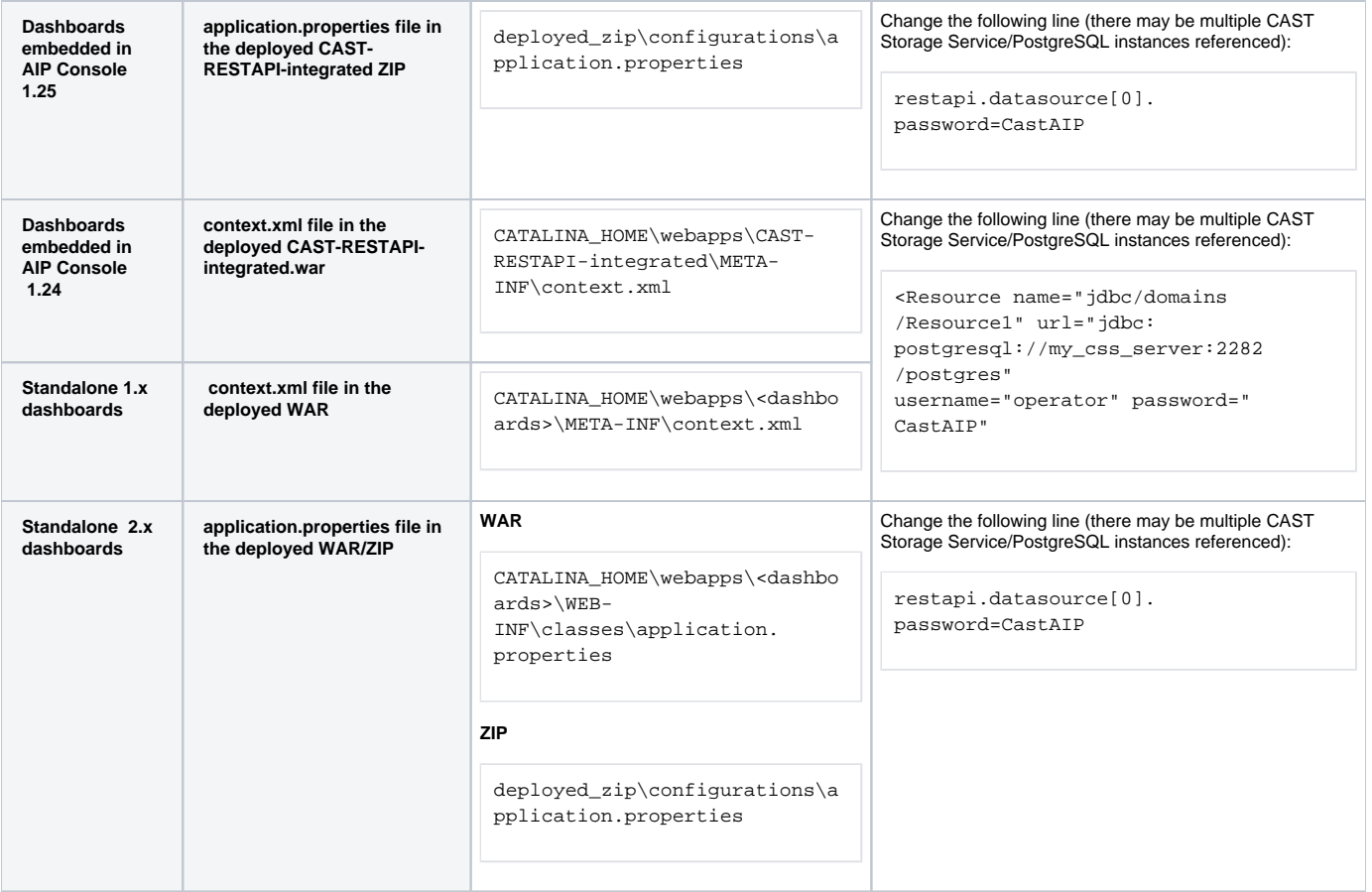

## <span id="page-2-0"></span>Step 5 - update CAST Imaging source code viewer

If you are uploading your applications direct to CAST Imaging, and you are using the **CAST Imaging source code viewer**, you will need to update the configuration to use the new password the relevant CAST Storage Service/PostgreSQL. You can find out more about this in **[Configure the source code](https://doc.castsoftware.com/display/IMAGING/Configure+the+source+code+viewer)  [viewer](https://doc.castsoftware.com/display/IMAGING/Configure+the+source+code+viewer)**.